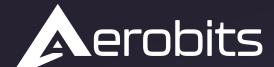

## Subsystems for the

UAS intergration into the airspace

# Plane Map Software

Data sheet & User manual

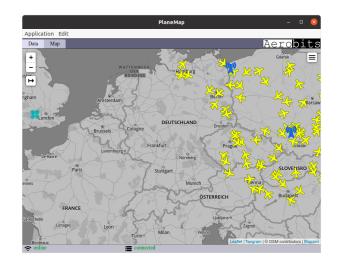

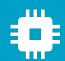

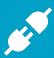

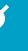

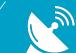

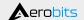

## Introduction

PlaneMap is application designed to visualize received data in MQTT protocol. It enables visualization of air traffic around the installed receiver.

#### **Features**

- · Quick start with the streaming products of AEROBITS company
- · Easy air-traffic visualization
- · Cross platform
- · Visualization of various MQTT streams types
- 2 types of maps (street, terrain)
- · Aircraft flight parameters preview
- · Messages payload preview

For more information please contact: support@aerobits.pl.

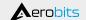

## **Contents**

|   | Installation                        |    |
|---|-------------------------------------|----|
|   | 1.1 Installation on Windows         | 3  |
|   | 1.2 Installation on other platforms | 4  |
| 2 | Quick start                         |    |
|   | 2.1 Basic functionality             | 5  |
|   | 2.2 Recording air traffic           | 7  |
|   | 2.3 Measuring tool                  | LO |
| 3 | General information                 | L2 |
|   | 3.1 Problems                        |    |
|   | 3.1.1 Connection error              |    |
|   | 3.1.2 No data received              |    |

## 1 Installation

#### 1.1 Installation on Windows

Run the PlaneMap setup.exe file and follow the instructions of the installation wizard.

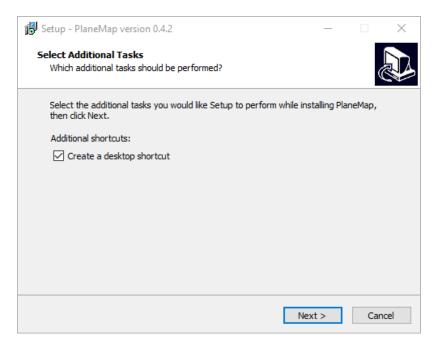

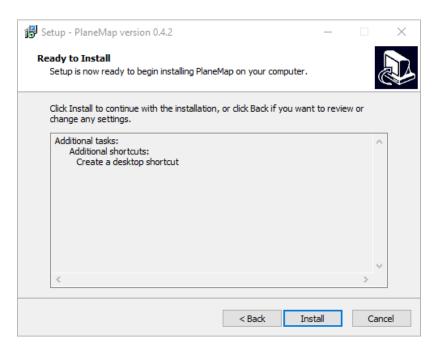

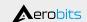

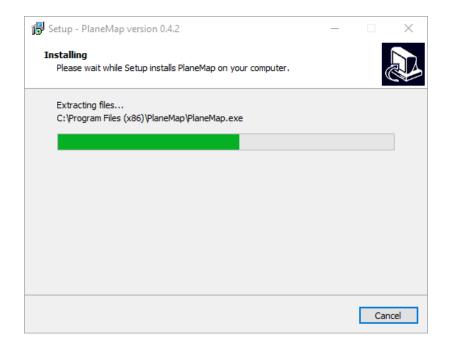

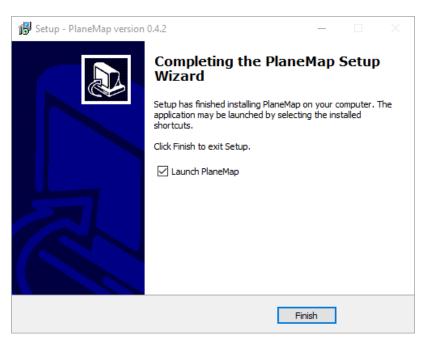

A blue icon of the plane application should appear on the desktop.

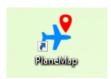

## 1.2 Installation on other platforms

PlaneMap software is available also on Linux OS. For more information about installator version and to get setup file please contact: support@aerobits.pl.

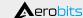

## 2 Quick start

## 2.1 Basic functionality

• Launch application and enter server configuration. Make sure that Username and Password are correctly. Go further by clicking green button "Apply".

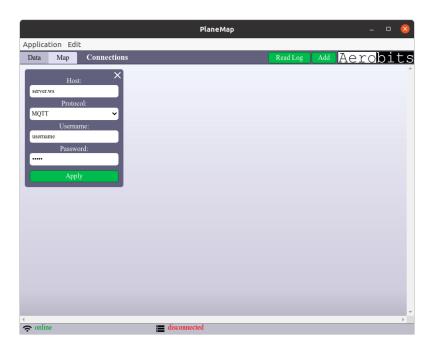

• Connect to server, then enter and subscribe all necessary sources of data.

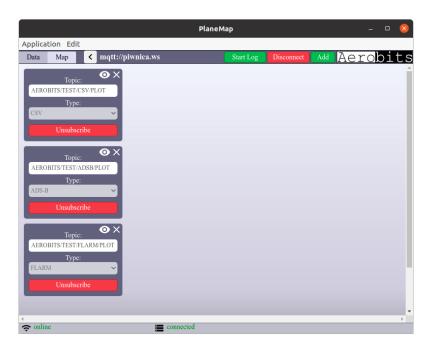

• You can see received data by clicking the "eye" in the field of each source.

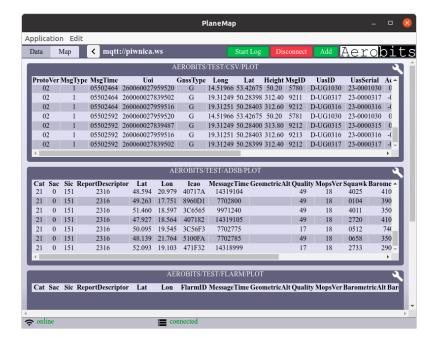

· Air traffic visualization is available on map when server is connected and receiving data.

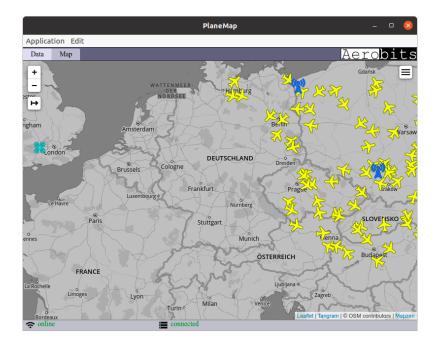

## 2.2 Recording air traffic

#### Logging data to file

• Connect to the server as written above.

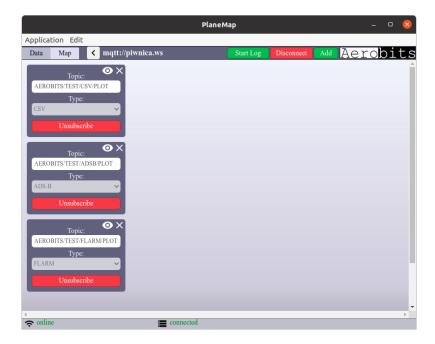

• Click the green button "Start Log" and choose the file you want to store the data in.

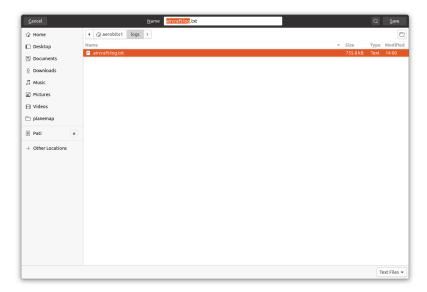

• When you want to stop recording the data, click the red button "Stop Log".

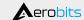

#### Displaying data from file

· Disconnect from the server.

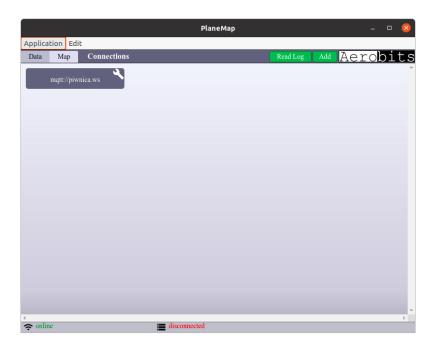

• Click the green button "Read Log" and choose the file to read from. Loading the file may take a while, depending on its size.

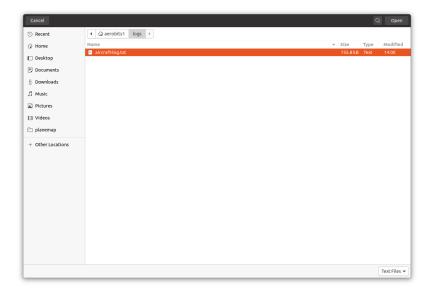

• Paths of the aircraft are displayed on the map.

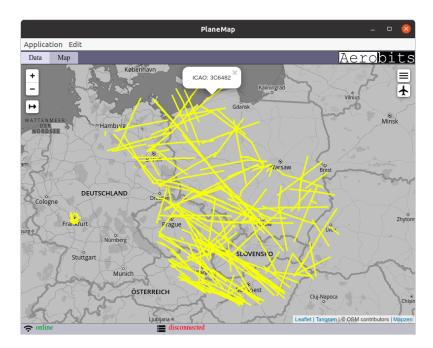

• Click the button with the plane icon in the top right corner to open the list of aircraft. Click on the chekboxes to turn the aircraft paths on and off.

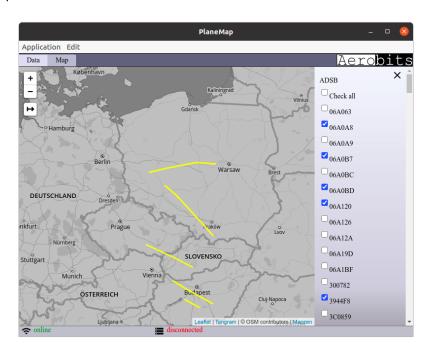

## 2.3 Measuring tool

• Click the "Measuring Tool" button in the top left corner.

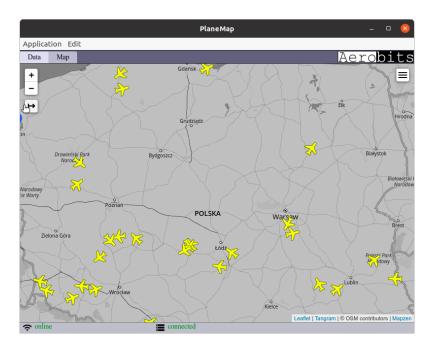

• Click on the first point.

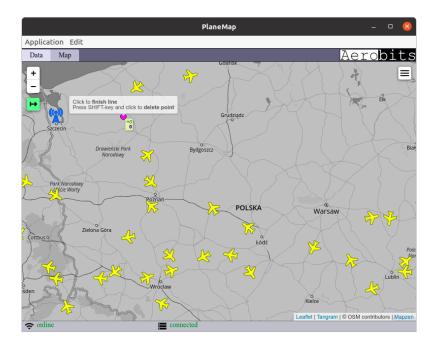

• Move the mouse to the second point and click.

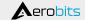

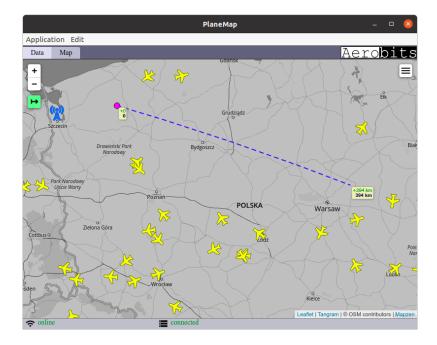

• Draw the line to as many points as you need. Click on the last point twice to finish the line.

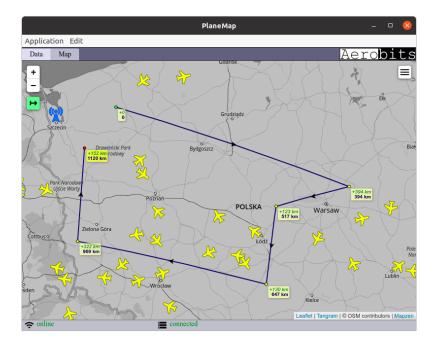

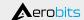

## **3 General information**

#### 3.1 Problems

#### 3.1.1 Connection error

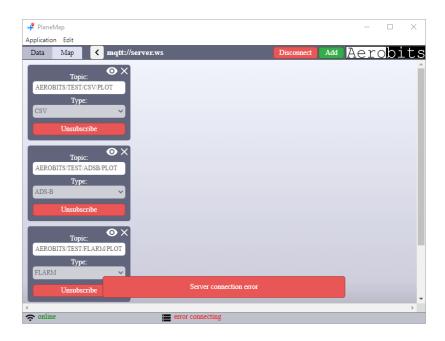

- · Check internet connection and server name.
- Make sure you choose right protocol.
- · Username or password might be wrong.

#### 3.1.2 No data received

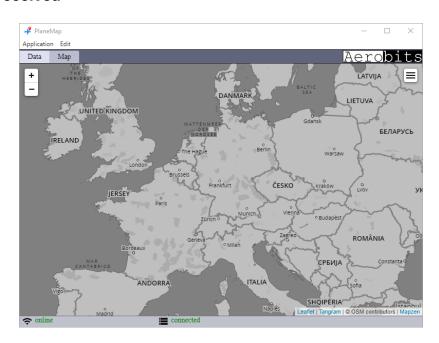

· Check server connection.

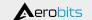

• Make sure you subscribe all needed types of receiving data.

Document ref: 01p-v1.1.0 Date: 2023-05-15

#### Please read carefully

Information contained in this document is provided solely in connection with Aerobits products. Aerobits reserves the right to make changes, corrections, modifications or improvements to this document, and to products and services described herein at any time, without notice. All Aerobits products are sold pursuant to our own terms and conditions of sale. Buyers are solely responsible for the choice, selection and use of the Aerobits products and services described herein, and Aerobits assumes no liability whatsoever, related to the choice, selection or use of Aerobits products and services described herein. No license, express or implied, by estoppel or otherwise, to any intellectual property rights is granted under this document. If any part of this document refers to any third party products or services, it shall not be deemed a license granted by Aerobits for use of such third party products or services, or any intellectual property contained therein or considered as a warranty covering use, in any manner whatsoever, of such third party products or services or any intellectual property contained therein.

UNLESS OTHERWISE SET FORTH IN AEROBITS TERMS AND CONDITIONS OF SALE, AEROBITS DISCLAIMS ANY EXPRESS OR IMPLIED WARRANTY WITH RESPECT TO USE AND/OR SALE OF AEROBITS PRODUCTS INCLUDING, WITHOUT LIMITATION, IMPLIED WARRANTIES OF MERCHAN-TABILITY, FITNESS FOR A PARTICULAR PURPOSE (AND THEIR EQUIVALENTS UNDER THE LAWS OF ANY JURISDICTION), OR INFRINGEMENT OF ANY PATENT, COPYRIGHT OR OTHER INTELLECTUAL PROPERTY RIGHT. UNLESS EXPRESSLY APPROVED IN WRITING BY AN AUTHORIZED AEROBITS REPRESENTATIVE, AEROBITS PRODUCTS ARE NOT RECOMMENDED, AUTHORIZED OR WARRANTED FOR USE IN LIFE SAVING, OR LIFE SUSTAINING APPLICATIONS, NOR IN PRODUCTS OR SYSTEMS WHERE FAILURE OR MALFUNCTION MAY RESULT IN PERSONAL INJURY, DEATH, OR SEVERE PROPERTY OR ENVIRONMENTAL DAMAGE.

Information in this document supersedes and replaces all previously supplied information. © 2023 Aerobits - All rights reserved